Многофункциональный банковский офис

# **ИНСТРУКЦИЯ ПО РЕГИСТРАЦИИ В СИСТЕМЕ «IBANK 2» КБ «ГЕОБАНК» (ООО)**

#### **Настройка электронного банкинга в системе «iBank 2»**

Для работы с системой «iBank 2» необходимо 1. подключиться к Интернет. 2. Вставить в USB порт компьютера токен.

Внимание! На протяжении всего процесса регистрации ключей электронной подписи токен из USB порта компьютера извлекать нельзя.

Зайдите на сайт [https://ibank.geobank.ru/.](https://ibank.geobank.ru/)

Далее устанавливаем плагин (в зависимости от операционной системы) и обновляем страницу:

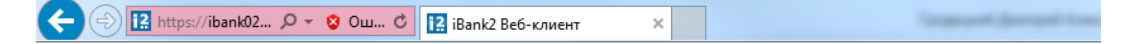

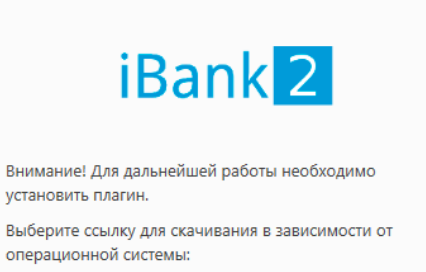

Windows x86/x64 Debian/Ubuntu x64 Debian/Ubuntu x32 Linux x86/x64 Mac OS X

После обновления страницы, загрузится окно входа в систему.

Введите PIN-код - 12345678. Нажмите «ОК». После подтверждения PIN-кода можно начать генерацию нового Клиента.

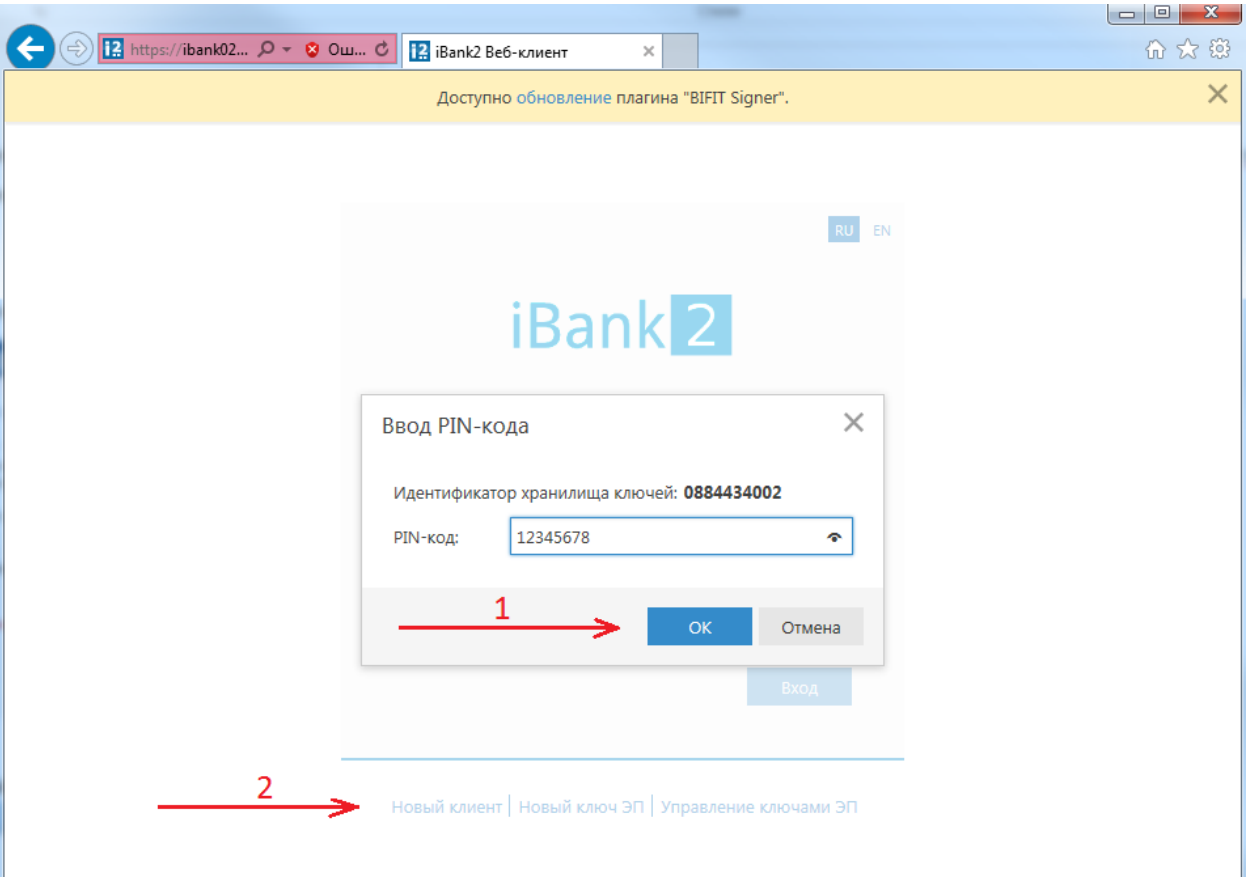

Если поле "Идентификатор" будет пустым, это означает, что не вставлен USB токен, либо необходимо установить драйвер USB токена (ссылка на драйвер есть на странице - https://ibank.geobank.ru/).

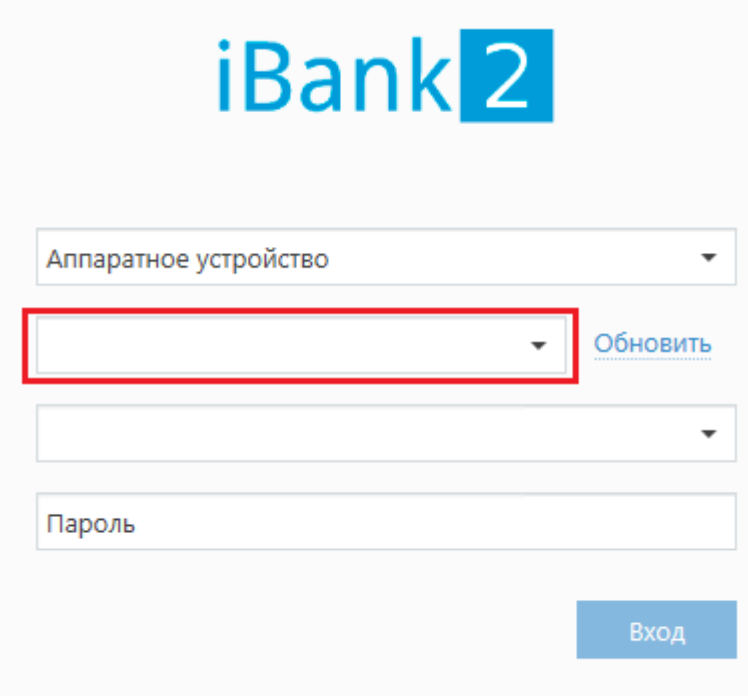

# **Регистрация нового клиента.**

Шаг 1.

На этом этапе необходимо выбрать **организационную форму** вашей организации:

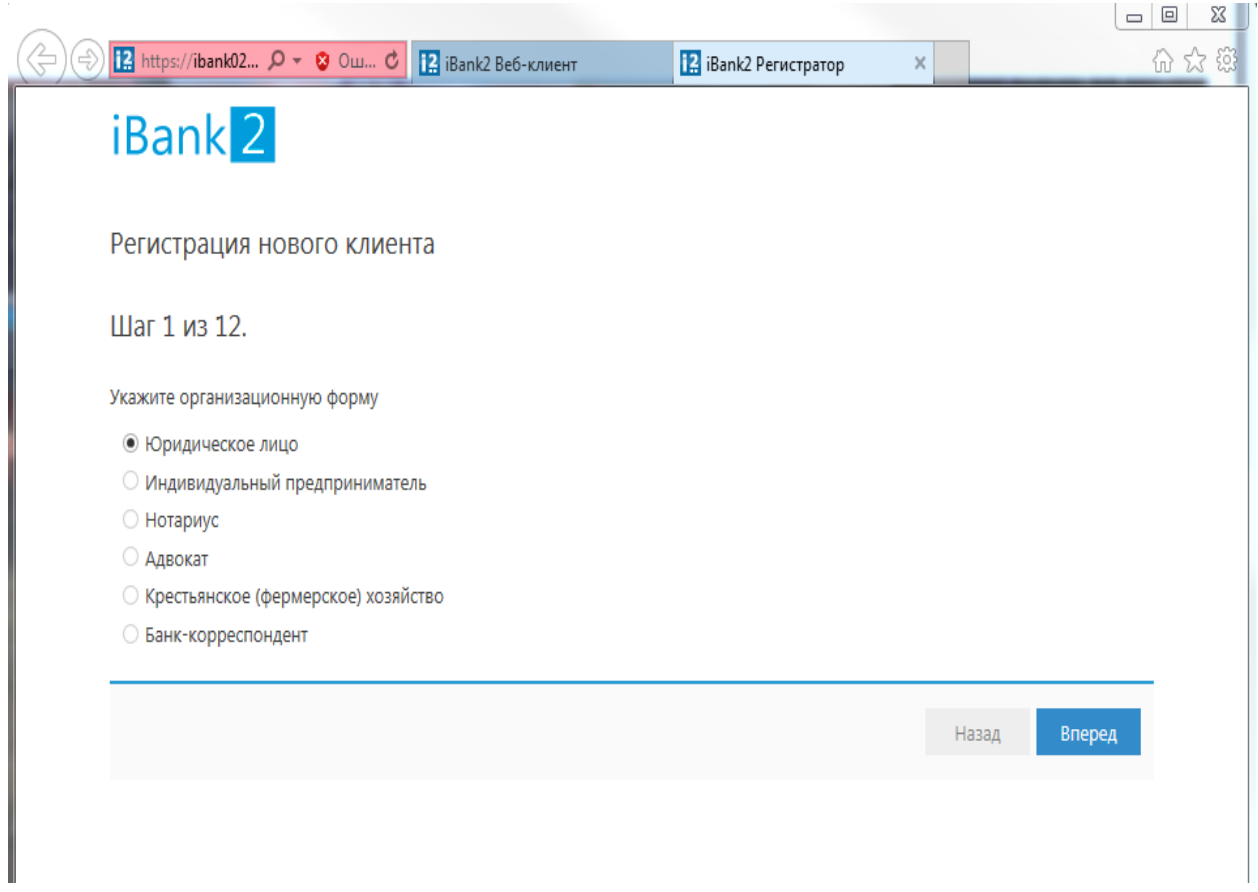

Шаг 2.

На данном этапе необходимо заполнить реквизиты организации в соответствии с учредительными и регистрационными документами.

Если организация имеет счета в иностранной валюте и планирует проведение валютных операций, то необходимо заполнить поля «**Наименование»** и «**Фактический адрес**» на английском языке.

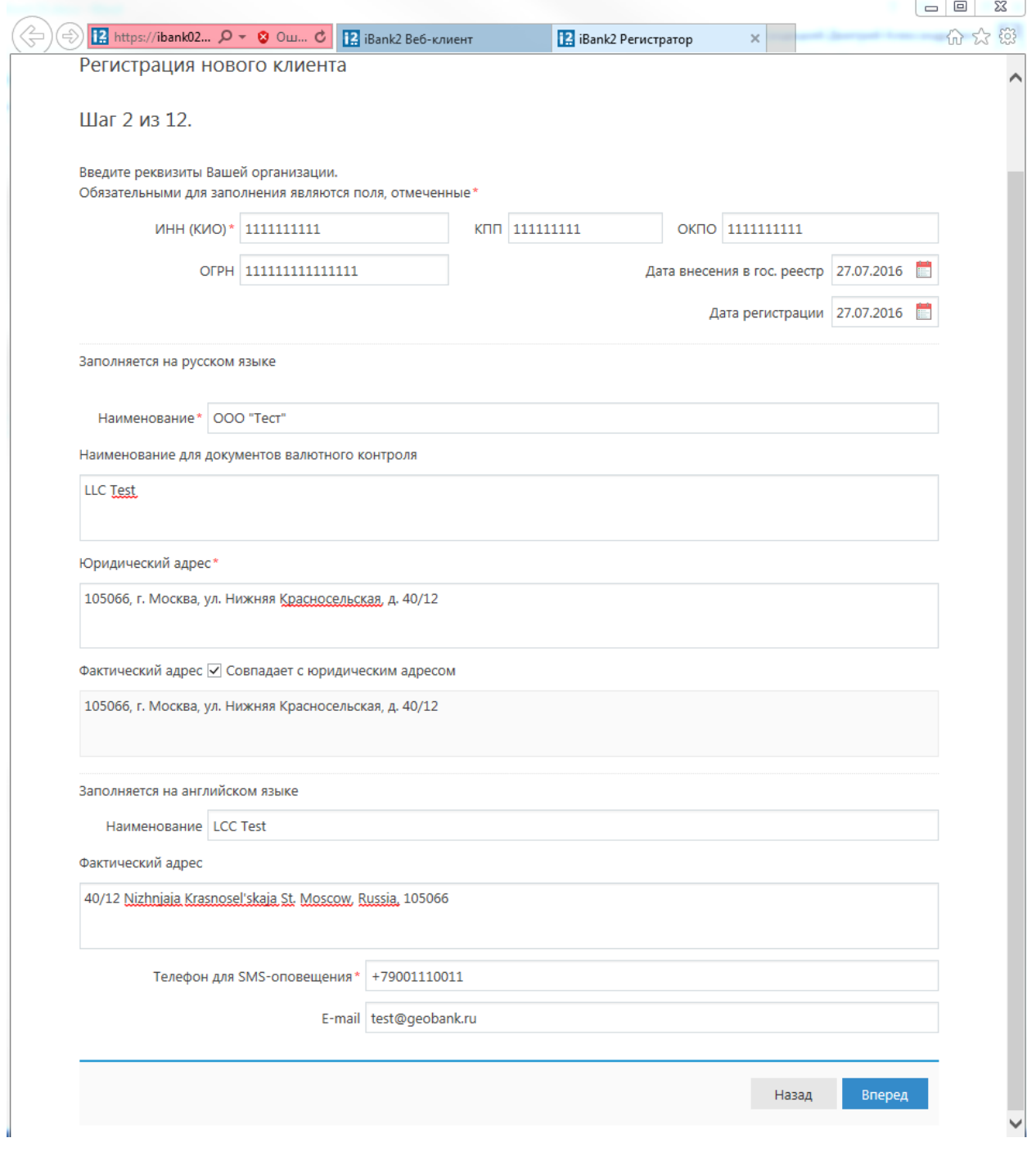

Шаг 3.

Введите номер счета в поле «Счет» и нажмите кнопку «Добавить». При правильном указании номера счета, номер отразится в нижней части диалогового окна.

Если при нажатии кнопки «Добавить» на экран выводится сообщение об ошибке, это означает, что введен неверный номер счета. Для устранения ошибки проверьте правильность введенных данных. Если сообщение об ошибке повторяется при верно введенной информации, обратитесь за помощью в Банк. Аналогичным образом внесите в список другие необходимые счета. Для удаления счета из списка счетов выберите номер счета в списке и нажмите кнопку Удалить.

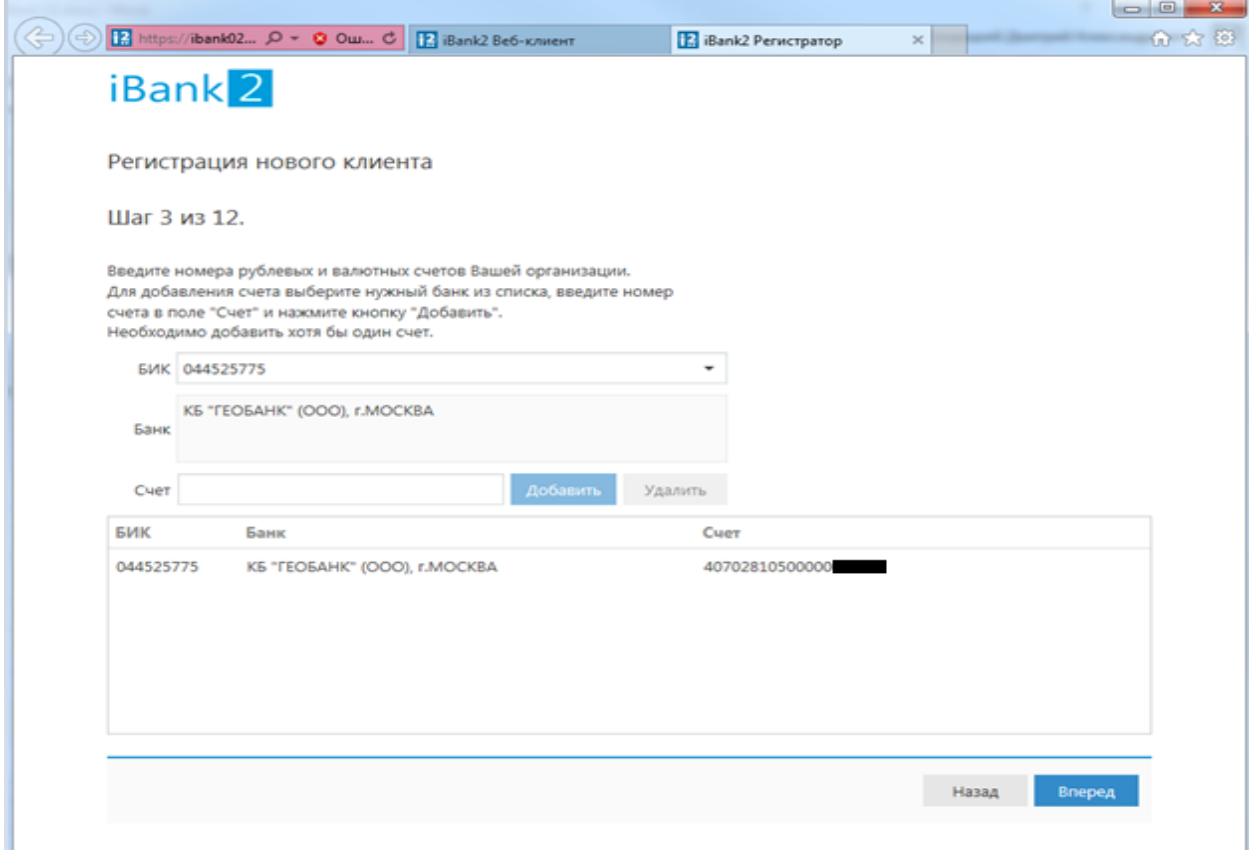

#### Шаг 4.

Введите информацию о контактном лице организации в соответствующие поля. Контактным лицом организации является сотрудник, с которым может связаться Банк в случае необходимости.

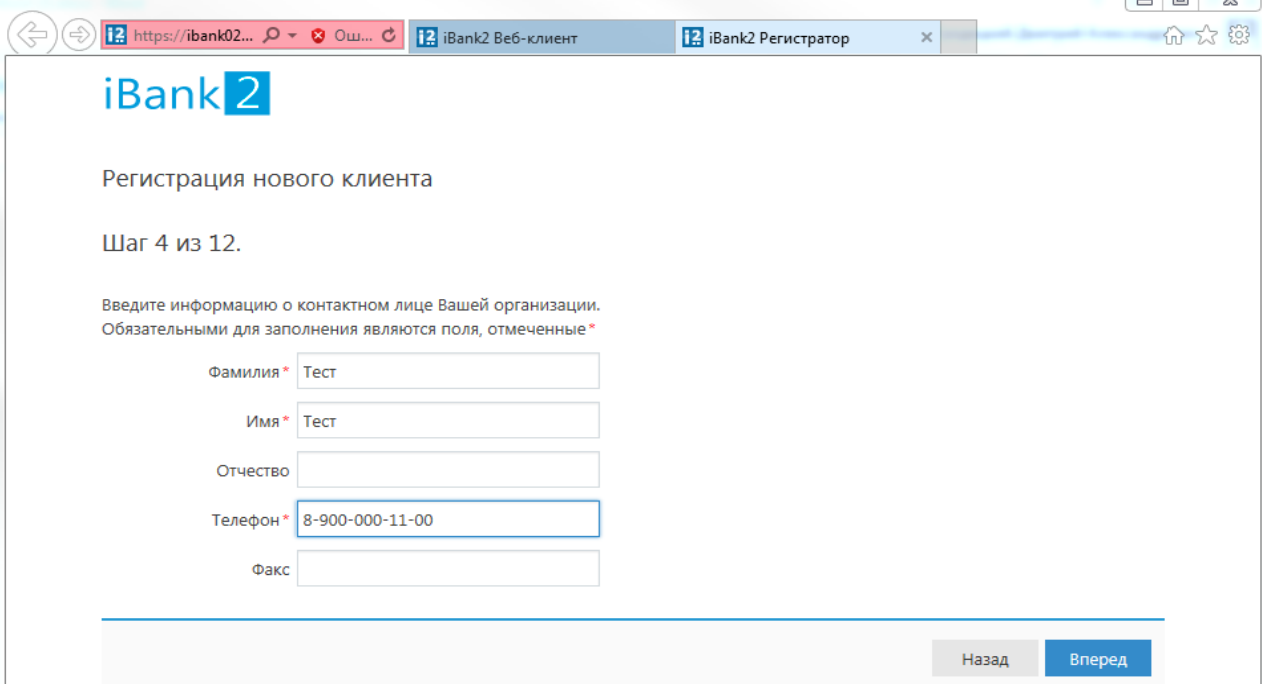

*Для перехода к следующему шагу нажмите «Вперед»*

# Шаг 5.

Введите блокировочное слово. Блокировочное слово предназначенное для аутентификации Клиента при телефонном звонке в Банк с целью срочной блокировки ключей ЭП в случае их компрометации и/или утери. Блокировочное слово может потребоваться, например, в случае утери токена.

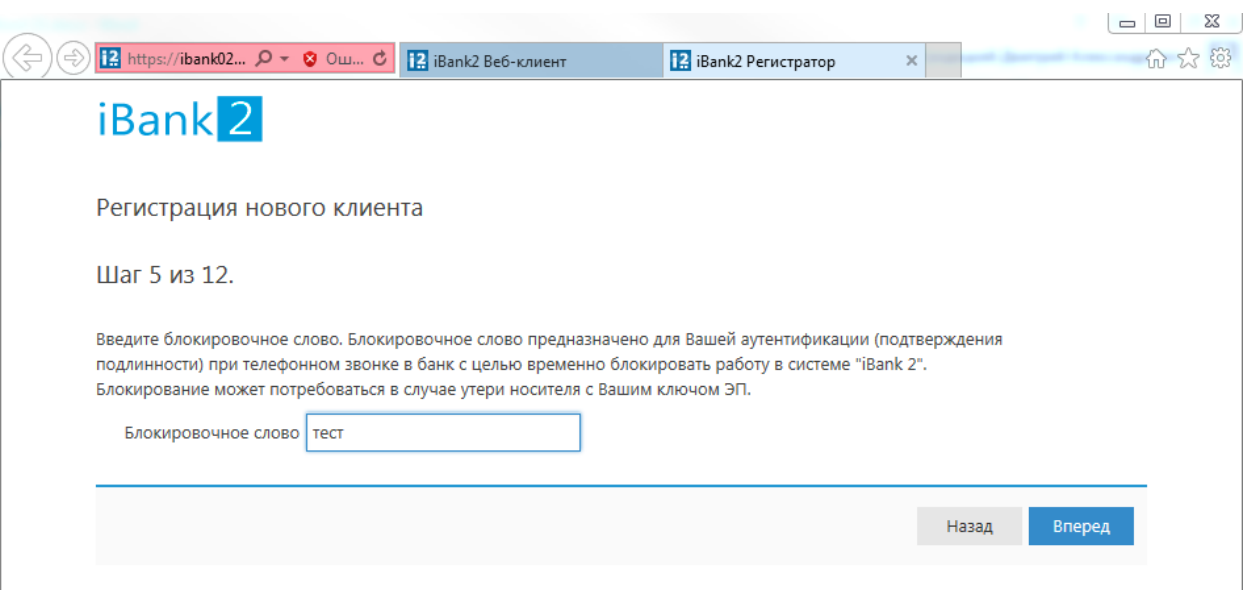

*Для перехода к следующему шагу нажмите «Вперед»*

Шаг 6.

Этап предназначен для проверки и корректировки введенной информации. В случае обнаружения ошибки вернитесь с помощью кнопки **«Назад»** к тому шагу, на котором была допущена ошибка, и введите верную информацию.

В случае обнаружения ошибки **после** окончания регистрации необходимо будет пройти процедуру регистрации **заново**.

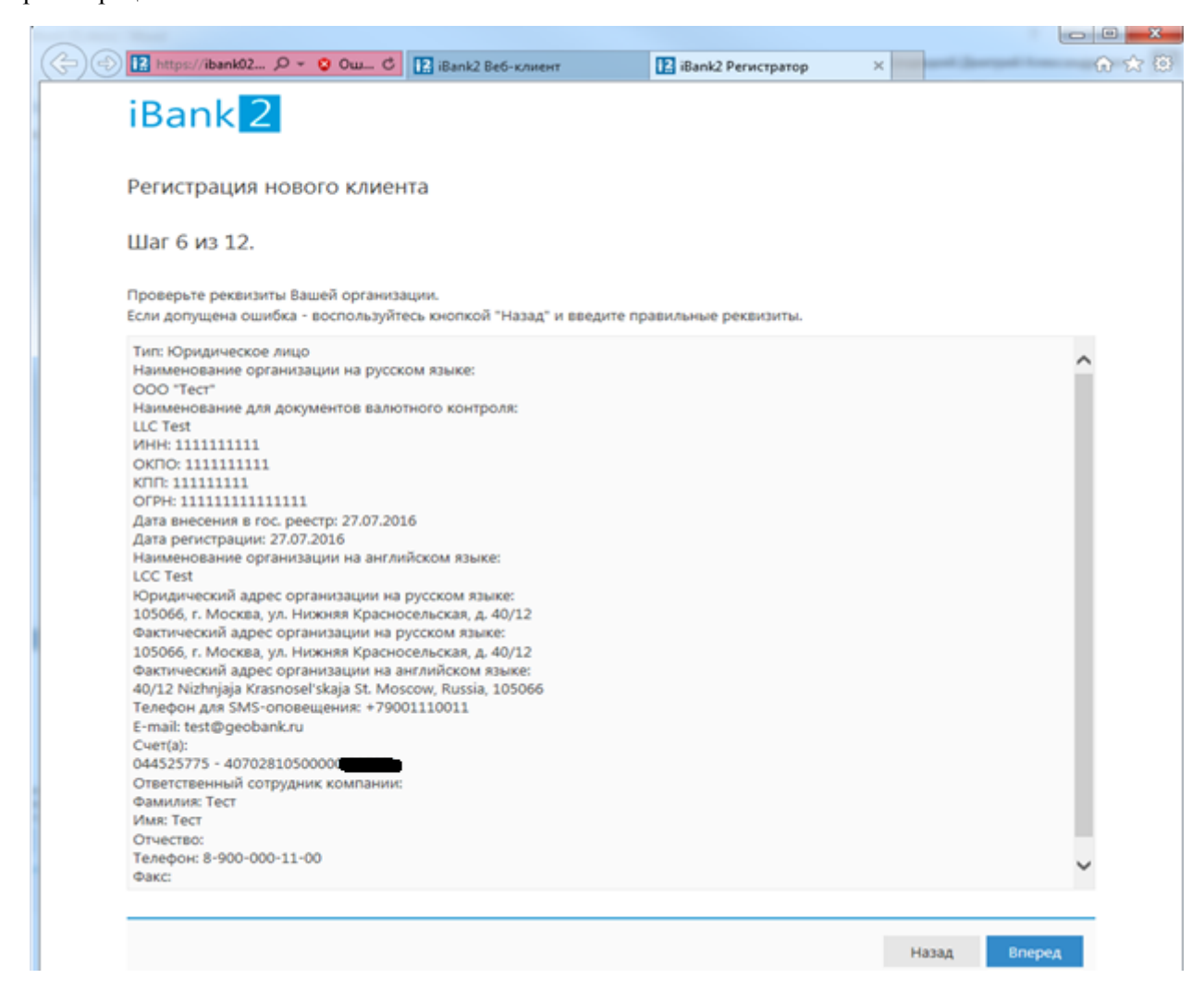

Шаг 7.

На этом этапе введите информацию о владельце ключа ЭП и его паспортные данные. Паспортные данные необходимо указывать в строгом соответствии с данными, указанными в паспорте, в том числе необходимо указать код подразделения.

Важно! Право на распоряжение Счетом(-ами) с помощью Системы может быть предоставлено только лицам, указанным в Карточке с образцами подписей и оттиска печати Клиента и только в соответствии с установленным сочетанием собственноручных подписей лиц, наделенных правом подписи.

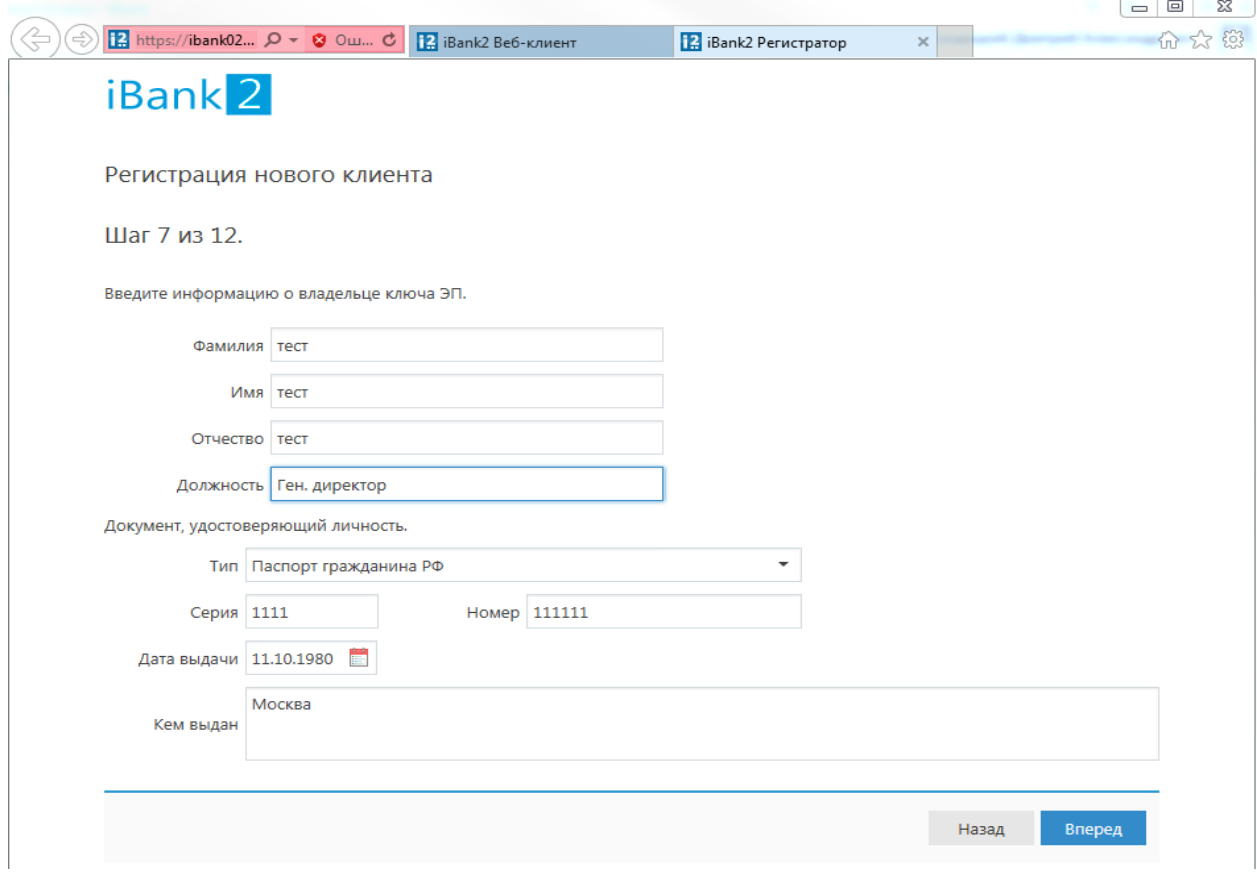

Шаг 8.

Введите PIN-код - 12345678 и нажмите «Вперед».

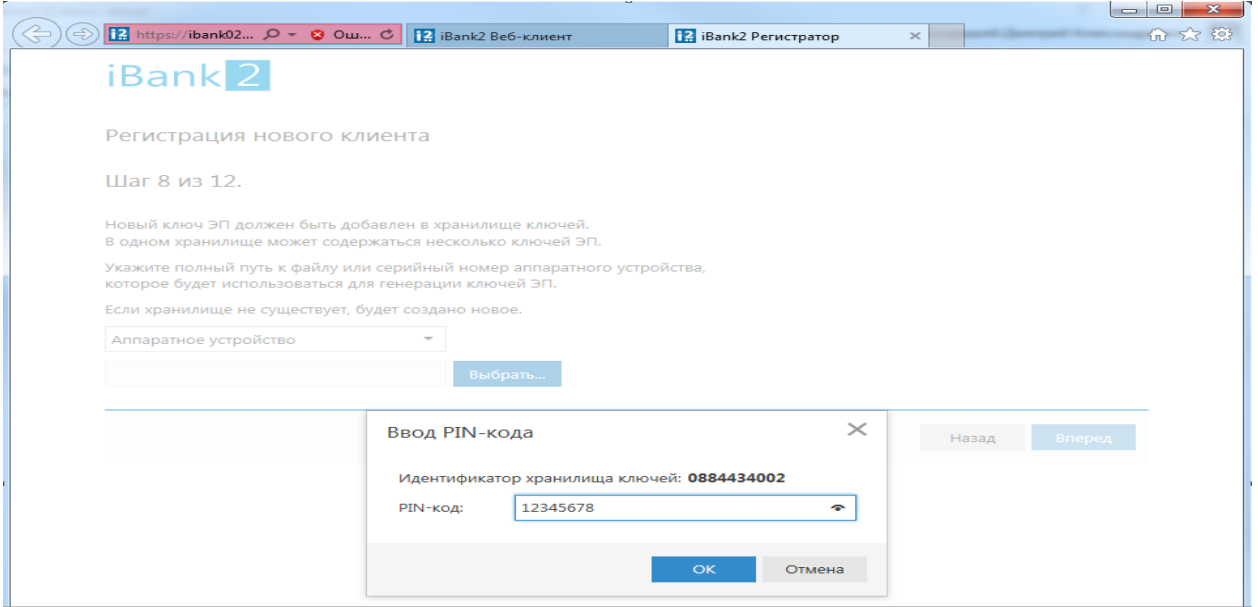

*Для перехода к следующему шагу нажмите «Вперед»*

Шаг 9.

На данном этапе введите наименование **ключа** (произвольное слово или словосочетание) и **Пароль** для доступа в систему iBank 2.

Пароль будет известен только Вам и изменить пароль можете только Вы. Если пароль будет утерян, то восстановить его не удастся, в таком случае будет необходимо изготовить новый ключ ЭП и вновь зарегистрировать его в Банке.

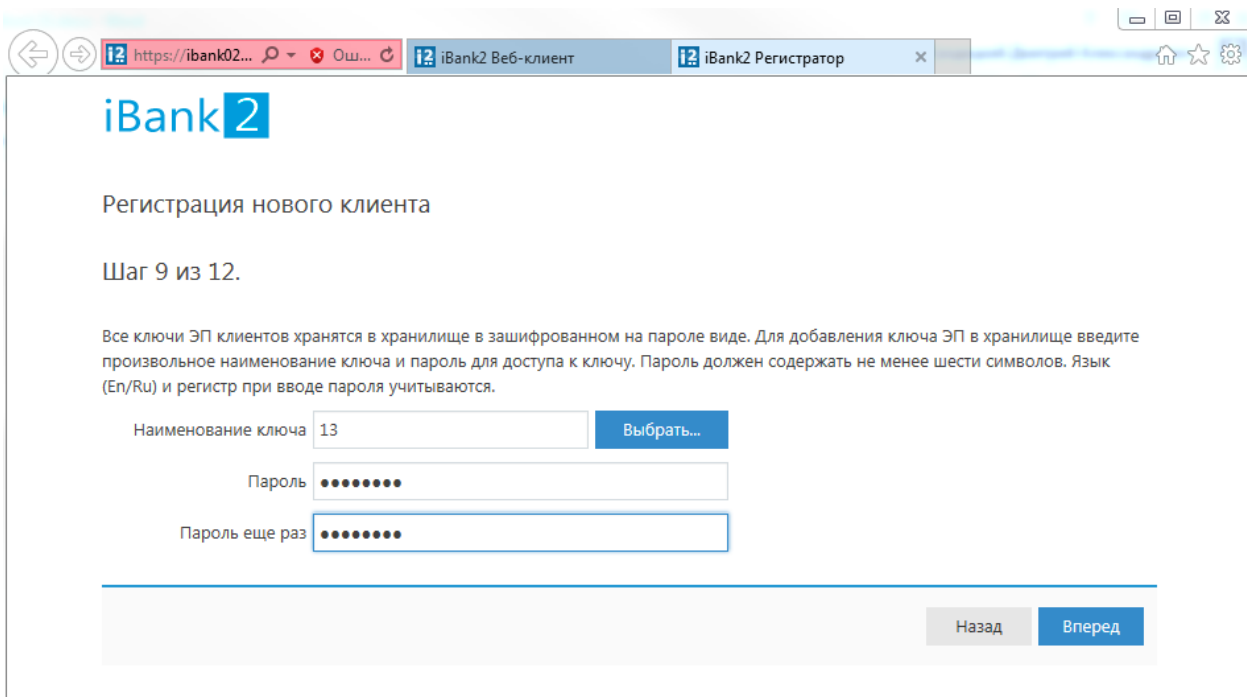

Шаг 10.

Нажмите «Вперед».

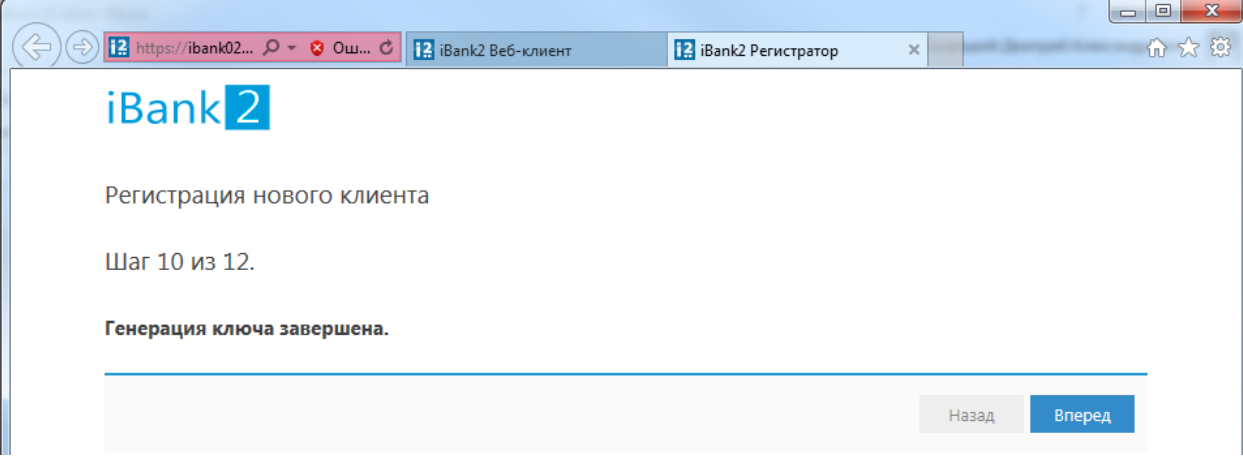

# Шаг 11.

Введите пароль, который был ранее задан, и нажмите кнопку «Вперед».

![](_page_10_Picture_18.jpeg)

# Шаг 12.

На последнем этапе необходимо распечатать **Сертификат ключа проверки ЭП** в одном экземпляре.

![](_page_11_Picture_2.jpeg)

Если Вам необходимо сгенерировать дополнительные ключи ЭП, то возвращаемся на стартовую страницу, выбираем "Новый ключ ЭП". Далее на 1-5 шагах заполняются данные подписанта и генерируется ключ.

![](_page_11_Picture_42.jpeg)

На 6 шаге необходимо поставить «галку» на пункте «Заполнить сертификат ключа проверки ЭП реквизитами…» и нажать надпись «лругого ключа». Выбрать ключи, ввести от него пароль и нажать кнопку «Вперед».

![](_page_12_Picture_1.jpeg)

Регистрация новых ключей ЭП

Шаг 6 из 6.

Ключ ЭП и ключ проверки ЭП протестированы успешно! Распечатайте сертификат Вашего ключа проверки ЭП. Заполните его и передайте в Банк для окончательной регистрации. Идентификатор ключа проверки ЭП 147143392310849 √ Распечатать сертификат ∇ з<mark>аполнить сертификат ключа проверки ЭП реквизитами организации "test3" из</mark> другого ключа □ Создать еще ключ ЭП и ключ проверки ЭП Назад Вперед

Приложение №2 к Правилам оказания услуг электронного банкинга в системе «iBank 2» юридическим лицам, индивидуальным предпринимателям и физическим лицам, занимающимся в установленном законодательством Российской Федерации порядке частной практикой в КБ «Геобанк» (ООО)

#### СЕРТИФИКАТ КЛЮЧА ПРОВЕРКИ ЭЛЕКТРОННОЙ ПОДПИСИ СОТРУДНИКА КЛИЕНТА

**B CHCTEME "iBank 2"** 

1. Наименование организации ООО "Тест"

2. Место нахождения юр. лица 105066, г. Москва, ул. Нижняяя Красносельская, д.40/12, корп.20

![](_page_13_Picture_50.jpeg)

банкинга в системе «iBank 2»

![](_page_13_Picture_51.jpeg)

![](_page_13_Picture_52.jpeg)

20  $\Gamma$ 

 $\mathcal{L}$ 

![](_page_14_Picture_16.jpeg)

Если не получилось распечатать Сертификат на Шаге 12, это можно сделать со страницы начала регистрации Клиента в системе:

![](_page_15_Picture_16.jpeg)

Нажмите «Управление ключами ЭП». Нажмите кнопку «Выбрать».

![](_page_15_Picture_17.jpeg)

Далее выберите устройство с ключом кнопкой мыши. При необходимости введите PIN-код.

#### Администрирование ключей ЭП

Укажите тип хранилища ключей ЭП

- Ключ на диске
- Аппаратное устройство

![](_page_16_Picture_33.jpeg)

Далее выберите нужный ключ и нажмите кнопку «Печать».

После окончания работы извлеките токен из USB порта компьютера.

Не передавайте USB-токен третьим лицам! Не оставляйте USB-токен в компьютере, если окончен сеанс работы с программой «iBank 2». Не сообщайте третьим лицам пароль доступа к ключу ЭП! В случае утери (хищения) USB-токена немедленно свяжитесь с Банком.